#### DFM Online Lecture Material Process

Background: The DFM Statewide Education Committee recommended to GMEC that DFM online lecture material be posted on New Innovations for DFM access statewide. The Committee also recommends that faculty post their material on the STFM sponsored FMDRL (Family Medicine Digital Resource Library). This document will serve as an overview of the process.

- 1. There should be a defined process for each program.
- 2. Each campus will identify someone as the "staff point person" to post the lecture material on NI and Nate Gullick will train them in the process.
- 3. The "staff point person" will send an email to the lecturer asking for the lecture material and their permission to upload on NI. A standard email would be sent such as "You are scheduled to give the lecture on \_\_\_\_\_. Please send me your lecture material and with your permission, I will upload on New Innovations to allow residents/faculty to access."
- 4. It is not required to have the material posted, but is strongly encouraged.
- 5. The lecture material should be posted before or within one working week after the lecture in their conference area and in the "Shared Lecture Materials" folder.
- 6. The lecture material should be placed in only one folder
- 7. If a lecture is given on a cycle (yearly or every 2 years), the newest lecture should be posted and any old material should be deleted.
- 8. Subcategory folders can be made, but should be approved by the Chair of the DFM Statewide Education Committee
- 9. Each campus will also identify a "faculty point person"(most likely the Statewide Education Representative) who will have the following responsibilities
	- a. Define which folder lecture material should go in if a question arises
	- b. Review their campuses' material every two years to ensure lectures are updated

 10. Scheduled emails will be sent to faculty/residents announcing new materials in the folder.

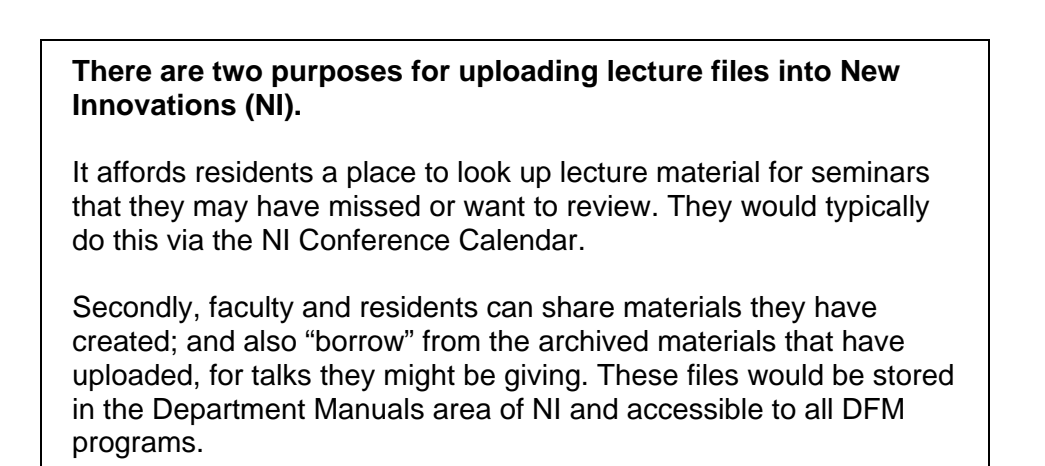

# NI Folders

To facilitate the sharing of materials, a "Shared Lecture Materials" folder and subfolders have been created in the Department Manuals.

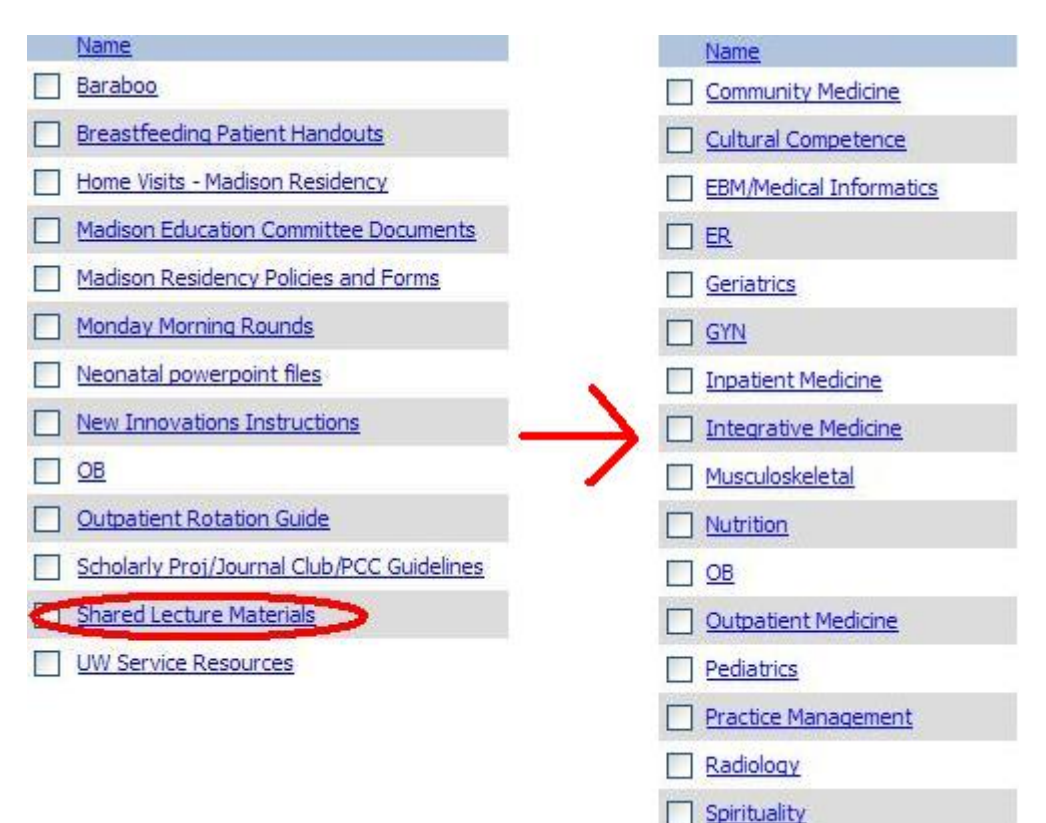

## Current and new usage

Some programs have been uploading files into the Conference Calendar. For others, this will be new. Instructions are included, and Nate can provide additional training.

Use of the Shared Lecture Materials is new for everyone. It has been identified by the Statewide Education Committee as a tool that would be valuable. Again, instructions are included, and Nate can provide additional training.

## Residency Staff Responsibilities:

- Obtain presenter's permission and files. Explain that these will be accessible on the web to DFM faculty and residents only, through a login/password-protected site.
- If necessary, have the presenter identify the category (see sub-folders above) that represents the talk.
- Upload the file(s) to your program's conference calendar. *This will make it easy for residents to find material from a seminar they missed or want to review.*
- Upload the file(s) to the Department Manuals. *This will allow faculty and residents statewide to download colleague's lecture material.* 
	- $\circ$  Keep the file in the native format i.e. .ppt, .doc
	- o Identify in the Display Name information that will be useful for someone looking up a file - the presentation topic, author, and year. *It is important that everyone follow the same format for retrieval purposes.*
	- o Examples:
		- Gestational Diabetes-Adams-2008
		- Creating Effective Patient Communication-Roberts-2008

#### See following pages for detailed instructions.

**Nate Gullick is available for NI help.** 

# **Uploading a File – Conference Calendar**

**Note**: There is no limit on the number of documents you may upload; however, each individual document may be no larger than 12 MB.

- 1. From the **Main Menu**, select **Conferences.**
- 2. Navigate to **Manage > Conferences.**

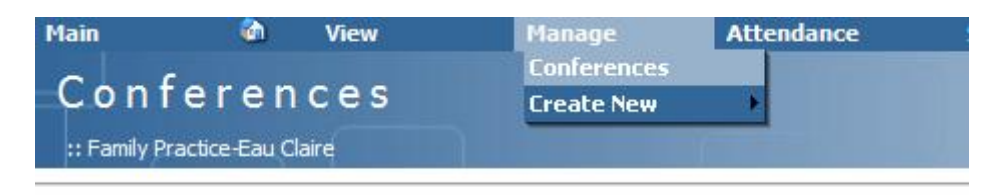

To get started, select either an option below or one from the menu bar above. All options below

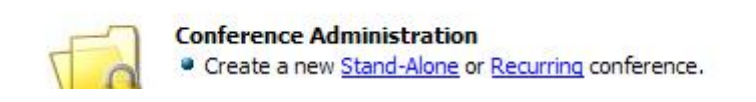

3. Click on the name of the conference to which you wish to upload the file and select **Edit**.

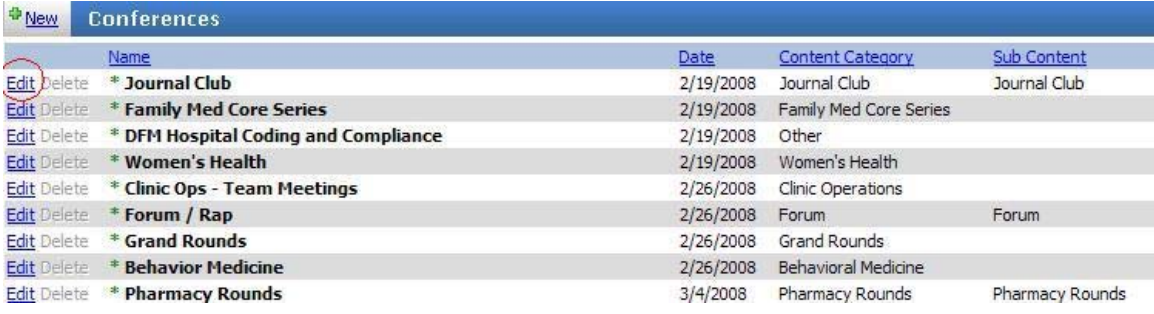

4. Click on the **Attachments** tab and select **New**.

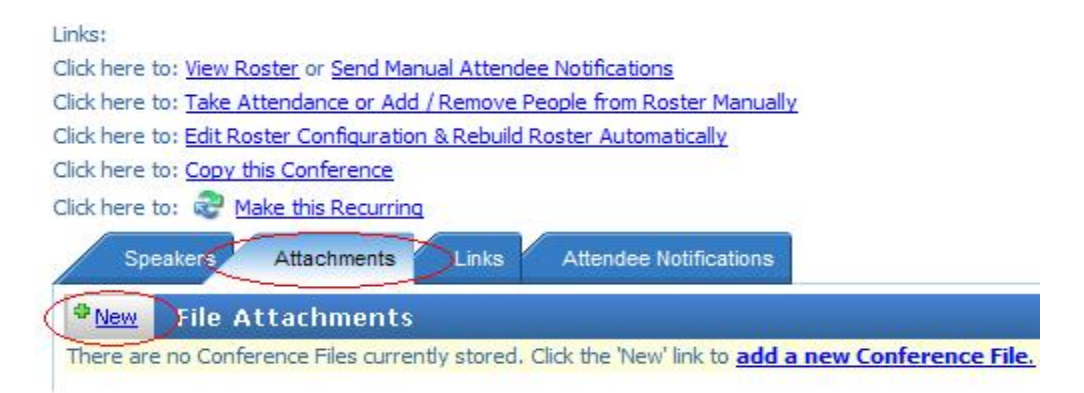

5. Enter the name of the attachment in the **Name** box and click the **Select** button.

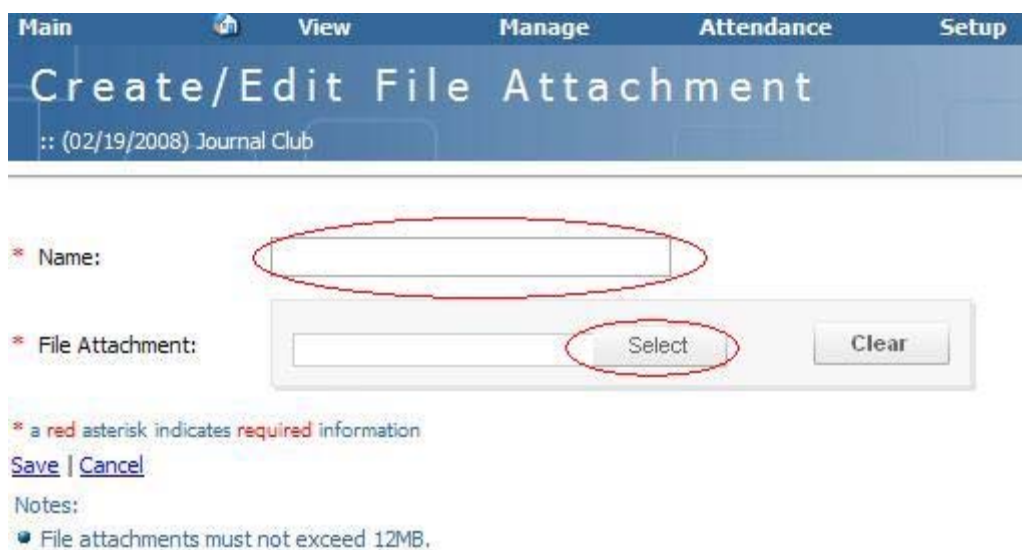

6. Navigate to the document, select the document to upload, and then click the **Open** button.

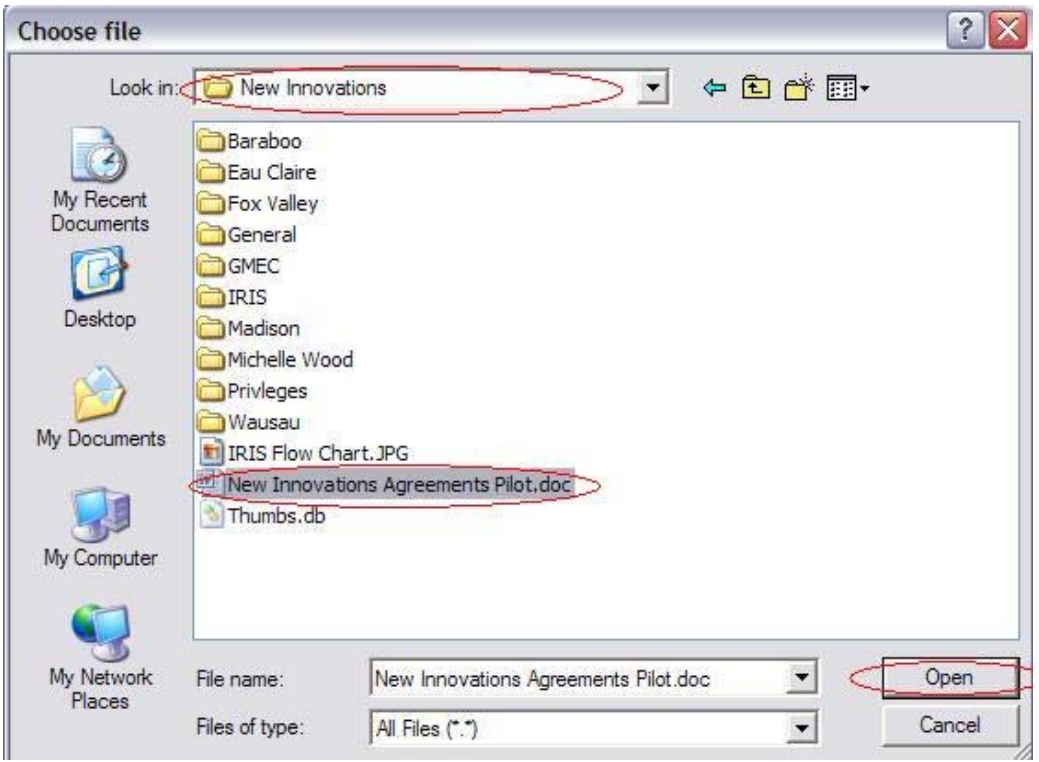

7. Click the **Save** link.

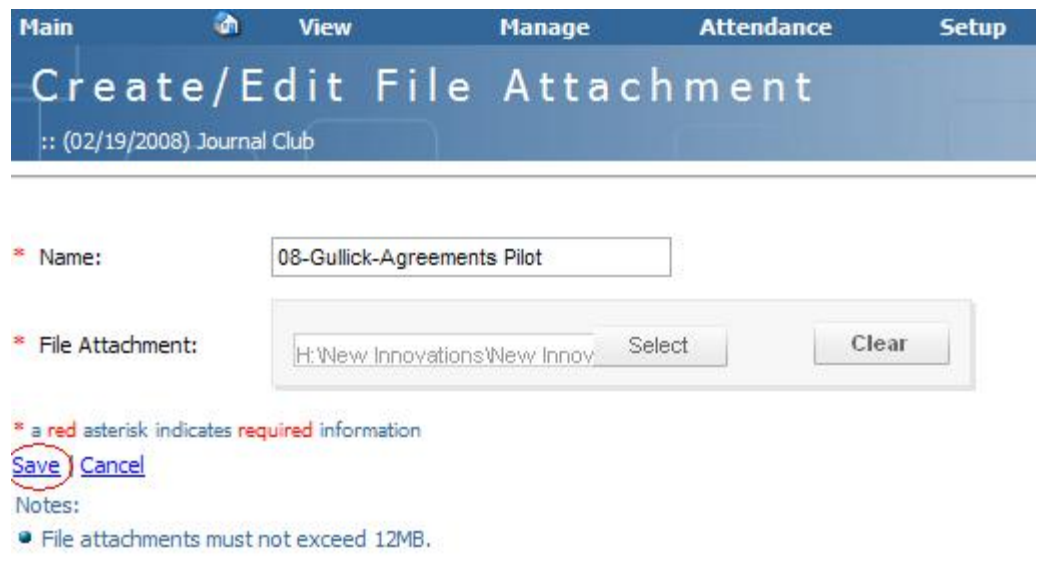

# **Uploading a File – Department Manuals**

**Note**: There is no limit on the number of documents you may upload; however, each individual document may be no larger than 4 MB, and files with the extension of .exe cannot be uploaded.

- 1. From the **Main Menu**, select **Administration.**
- 2. Navigate to **Tools > Department Manuals.**

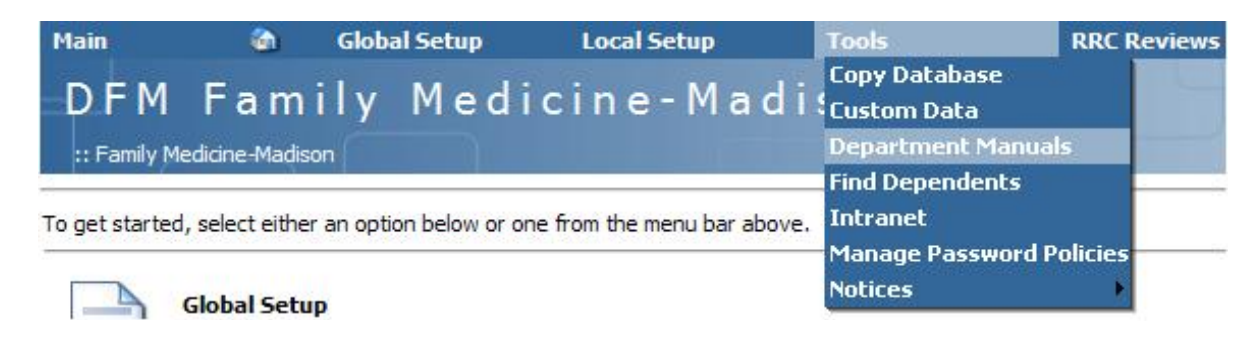

3. Click on the name of the folder to which you wish to upload the file.

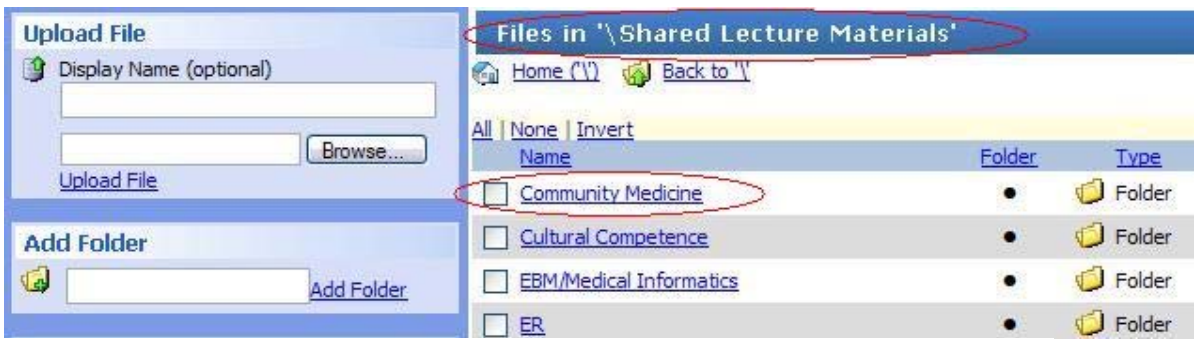

4. Enter the name of the lecture in the format of (presentation topic-authoryear) in the **Display Name** box and click the **Browse** button.

**Note**: If you choose not to assign a display name, the system will automatically assign the document's filename as its display name.

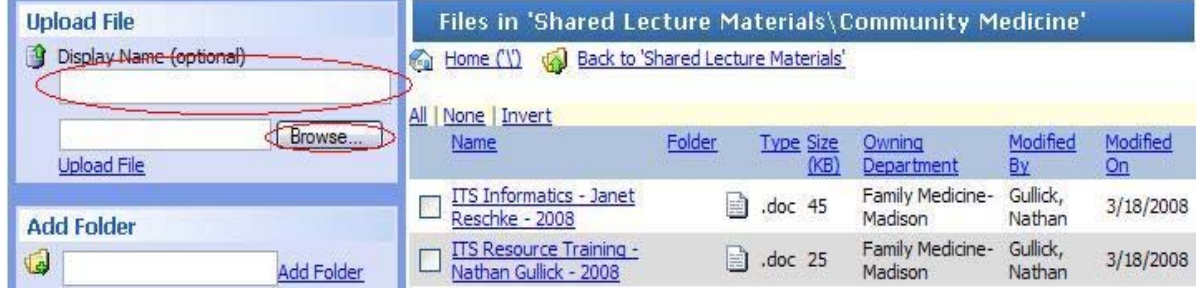

5. Navigate to the document, select the document to upload, and then click the **Open** button.

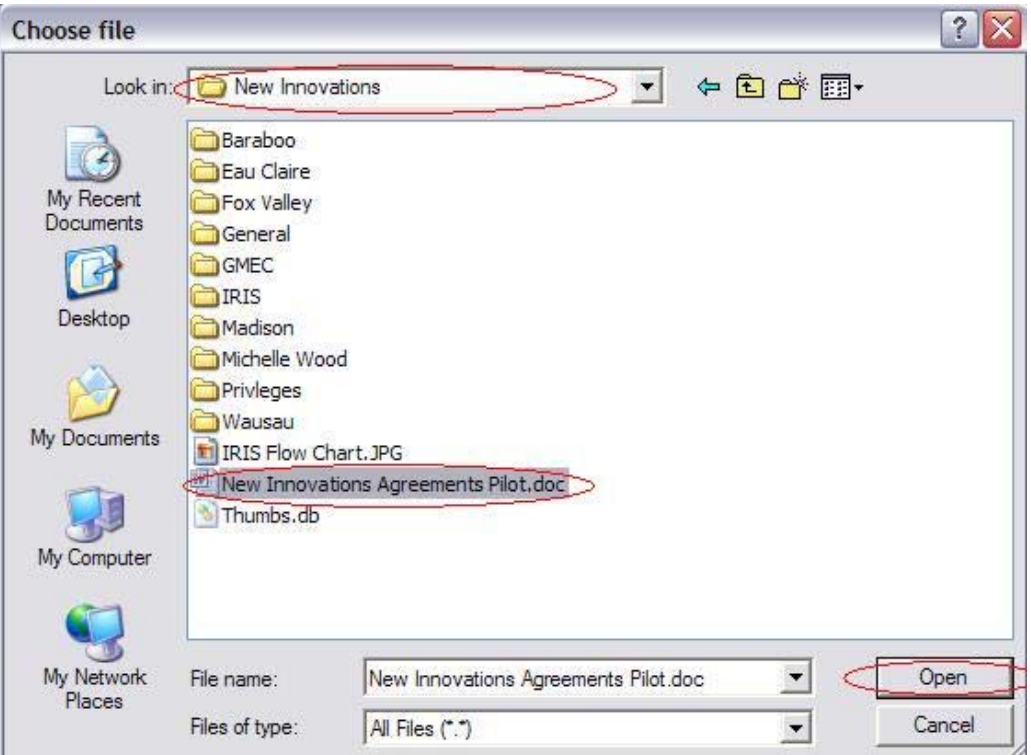

6. Click the **Upload File** link.

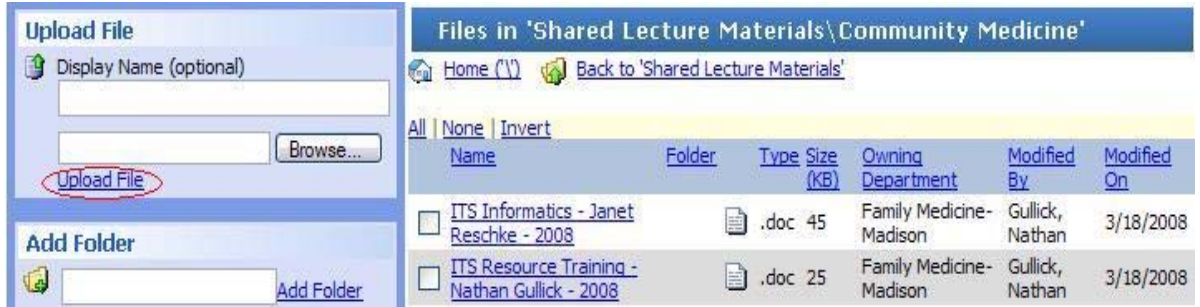